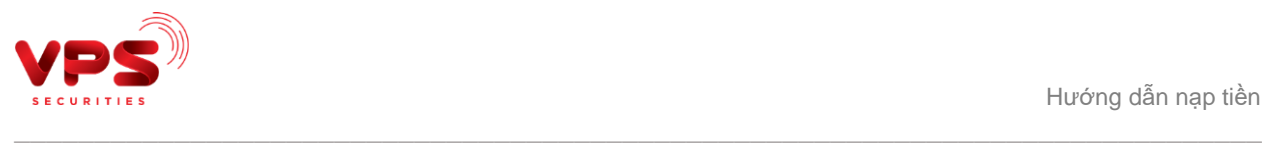

## **HƯỚNG DẪN NẠP TIỀN VÀO TÀI KHOẢN CHỨNG KHOÁN TỪ TÀI KHOẢN NGÂN HÀNG VPBANK TRÊN ỨNG DỤNG SMARTONE**

## **1. Thêm nguồn nạp tiền từ tài khoản ngân hàng VPBank**

**Bước 1**: Quý khách vui lòng đăng nhập vào ứng dụng SmartOne.

**Bước 2:** Chọn tài khoản chứng khoán (TKCK) để thêm tài khoản VPBank.

- Chọn tính năng **Giao dịch tiền** trên màn hình chính của ứng dụng
- Chọn **Nạp tiền**
- Chọn TKCK mà Quý khách muốn nạp tiền và bấm **Tiếp tục**

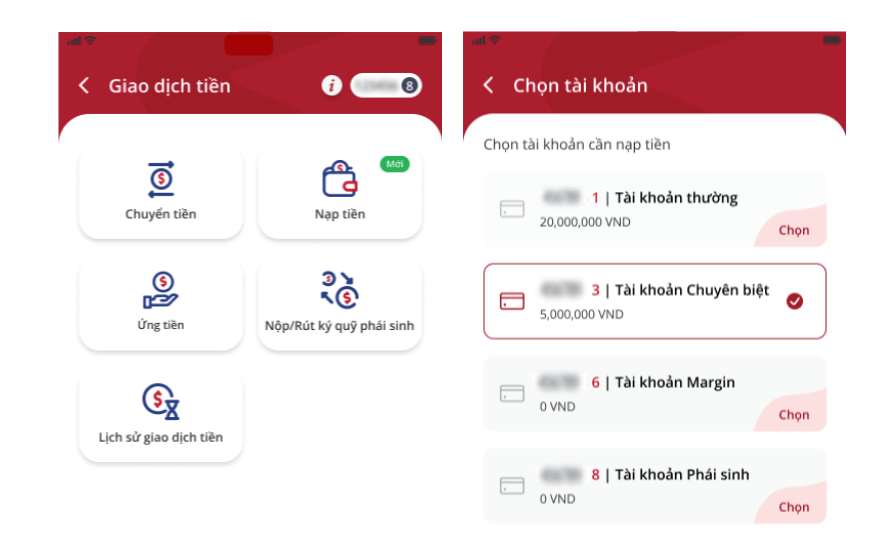

Tiếp tục

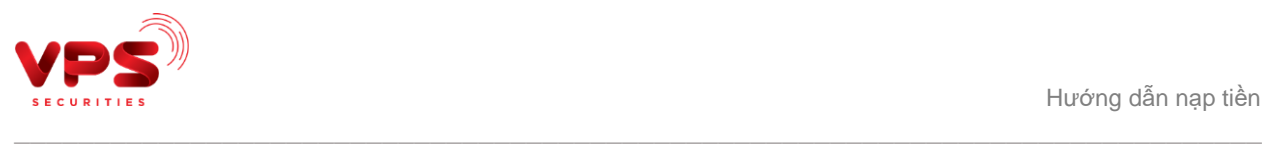

**Bước 3:** Thêm tài khoản ngân hàng VPBank.

- Quý khách bấm vào **Thêm tài khoản** để thực hiện thêm tài khoản
- Tại màn hình giới thiệu về tính năng, Quý khách bấm nút **Xác thực thông tin**

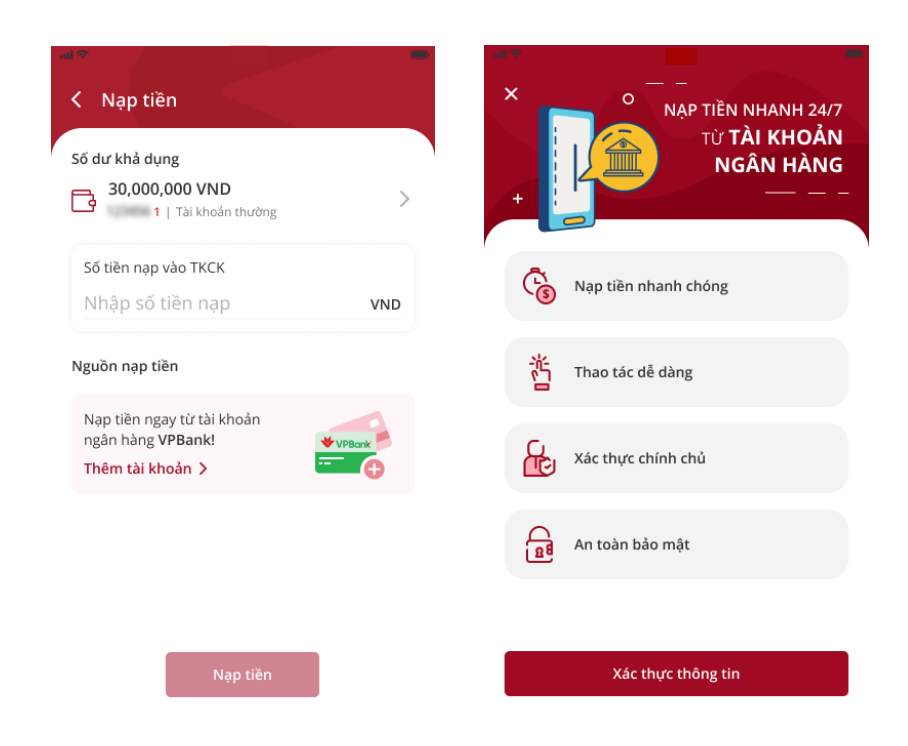

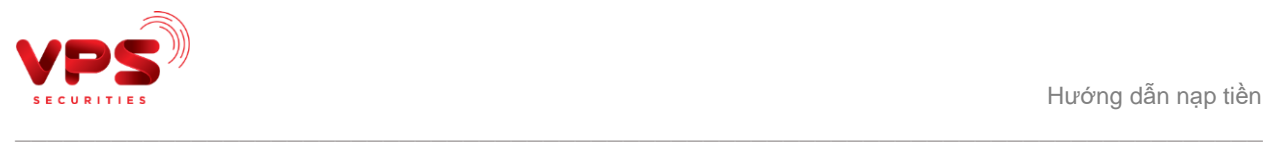

**Bước 4:** Xác thực thông tin tài khoản.

- Quý khách nhập tên và mật khẩu đăng nhập của tài khoản VPBank để thêm tài khoản
- Chọn tài khoản VPBank, kiểm tra thông tin tài khoản và bấm **Tiếp tục**
- Đọc điều khoản dịch vụ và ấn **Xác nhận**
- Nhập **mã OTP** để xác nhận thêm tài khoản

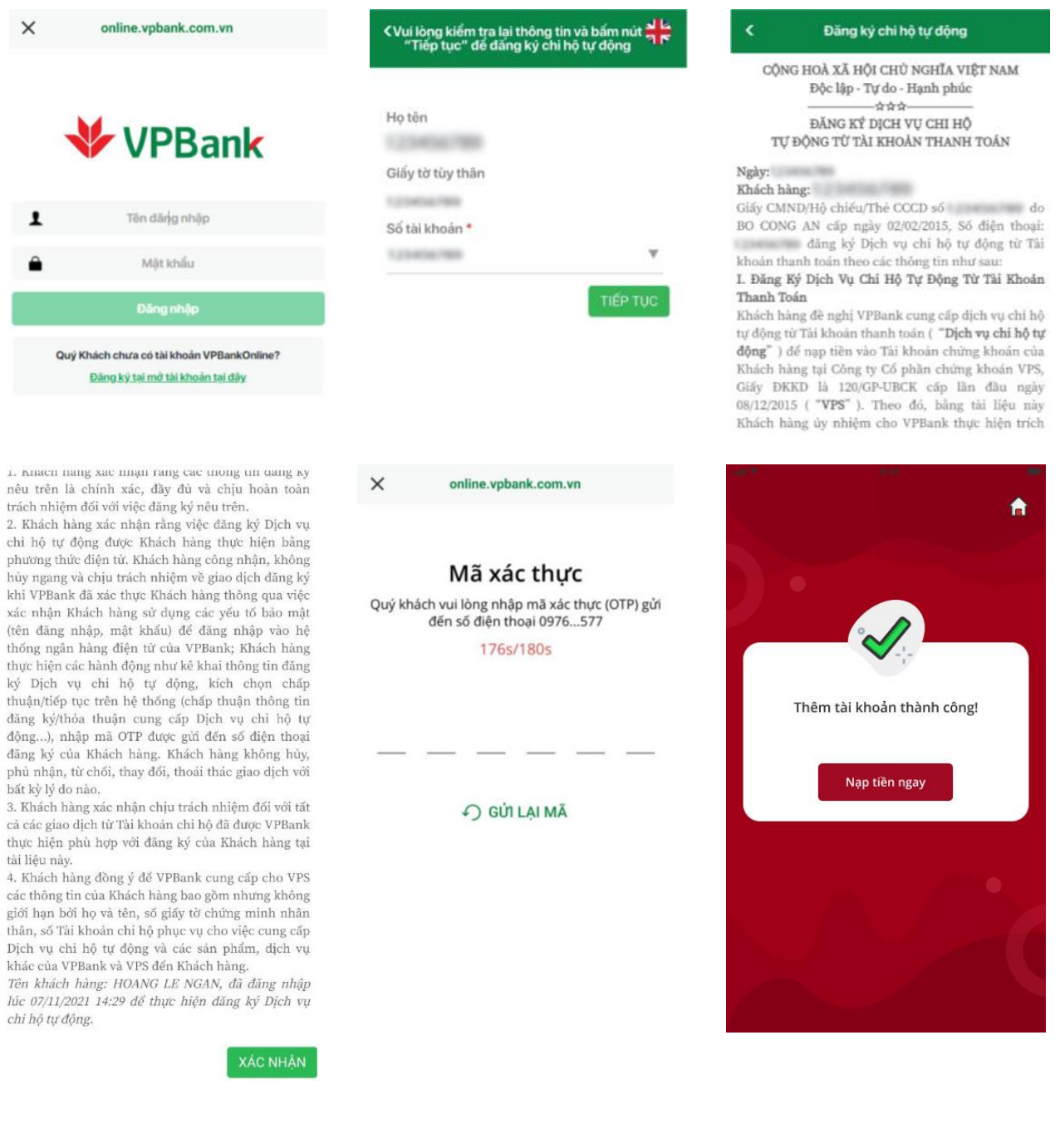

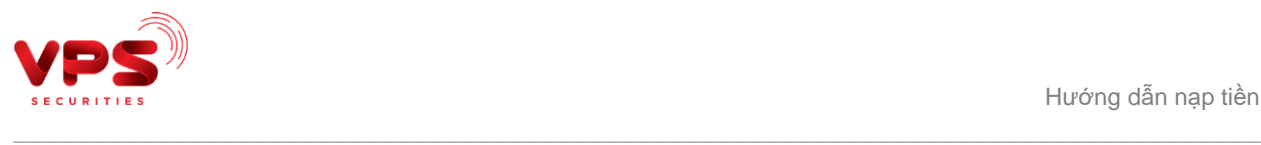

## **2. Nạp tiền chứng khoán từ tài khoản ngân hàng**

**Bước 1:** Quý khách đăng nhập ứng dụng SmartOne.

**Bước 2:** Chọn TKCK muốn nạp tiền.

- Chọn tính năng **Giao dịch tiền** trên màn hình chính của ứng dụng
- Chọn **Nạp tiền**.
- Chọn TKCK mà Quý khách muốn nạp tiền và bấm **Tiếp tục**

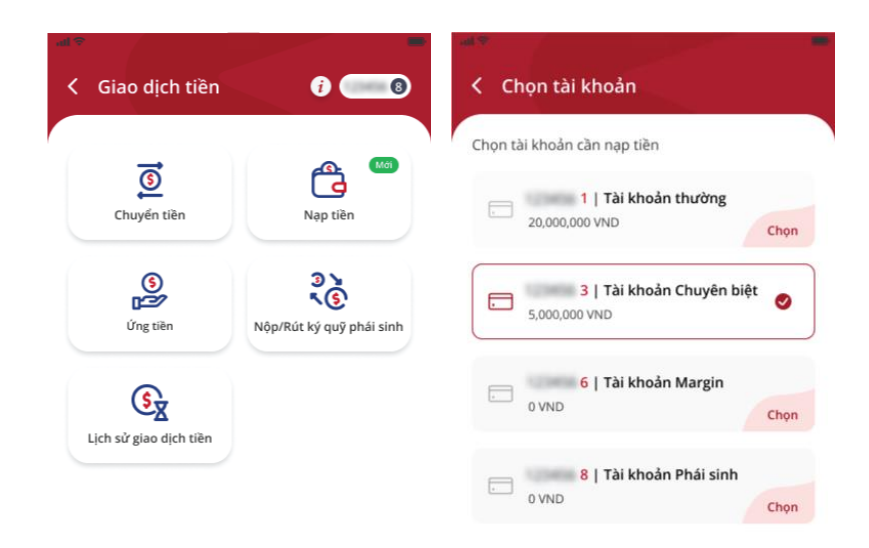

Tiếp tục

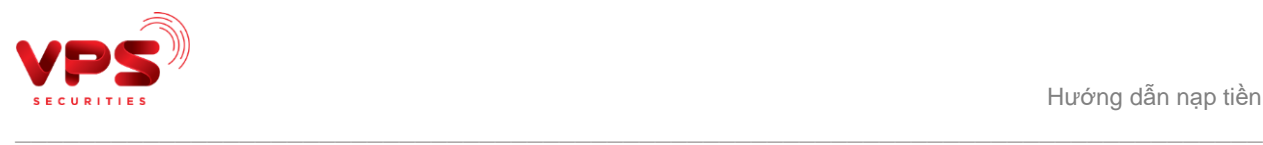

**Bước 3:** Nhập số tiền muốn nạp.

- Quý khách nhập chính xác số tiền tại mục **Số tiền cần nạp vào TKCK**
- Chọn nguồn tiền tại mục **Nguồn nạp tiền**
- Bấm **Nạp tiền**

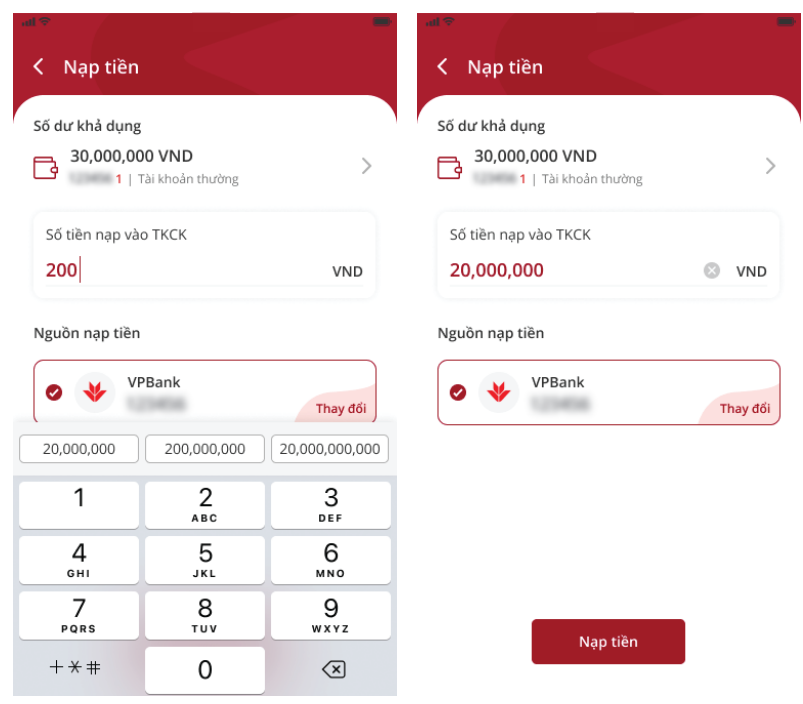

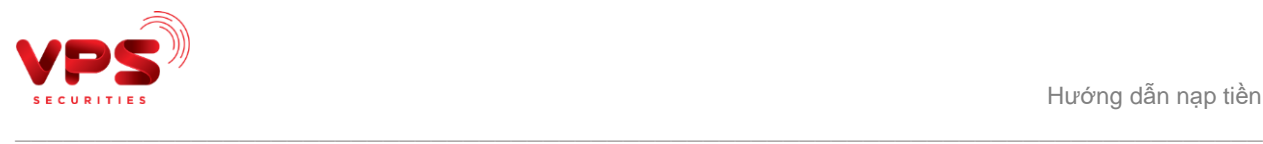

**Bước 4**: Xác thực thông tin.

- Quý khách kiểm tra lại thông tin tại màn hình xác nhận
- Bấm **Xác nhận**
- Nhập mã **OTP** để hoàn tất nạp tiền

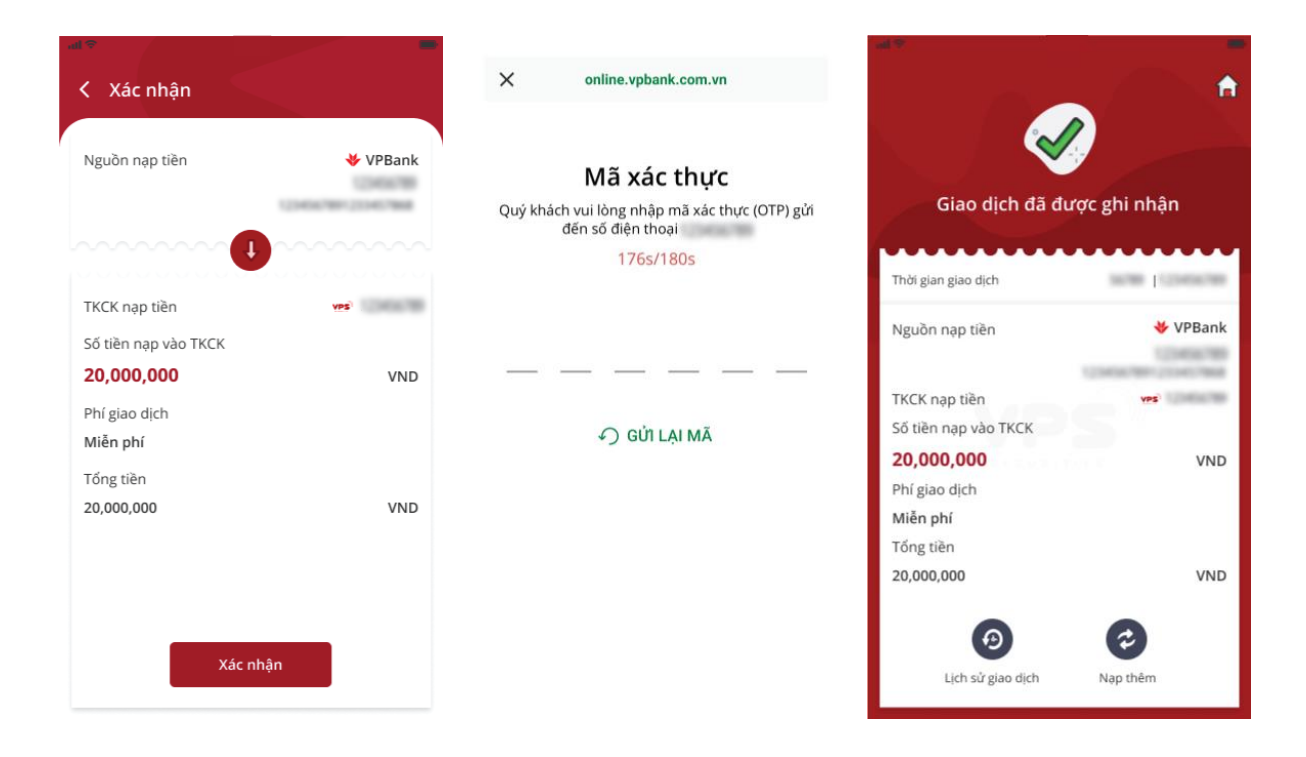

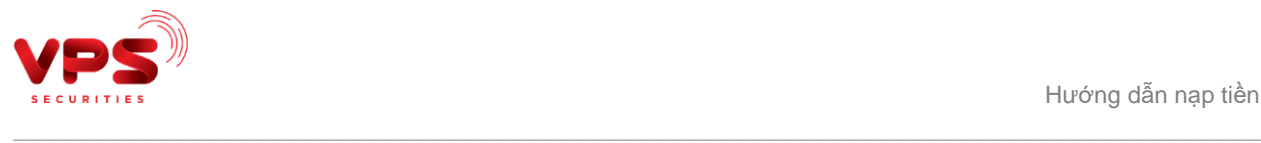

## **3. Thay đổi nguồn nạp tiền**

**Bước 1:** Quý khách đăng nhập ứng dụng SmartOne.

**Bước 2:** Chọn TKCK muốn nạp tiền.

- Chọn tính năng **Giao dịch tiền** trên màn hình chính của ứng dụng
- Chọn **Nạp tiền**
- Chọn TKCK mà Quý khách muốn nạp tiền và bấm nút **Tiếp tục**

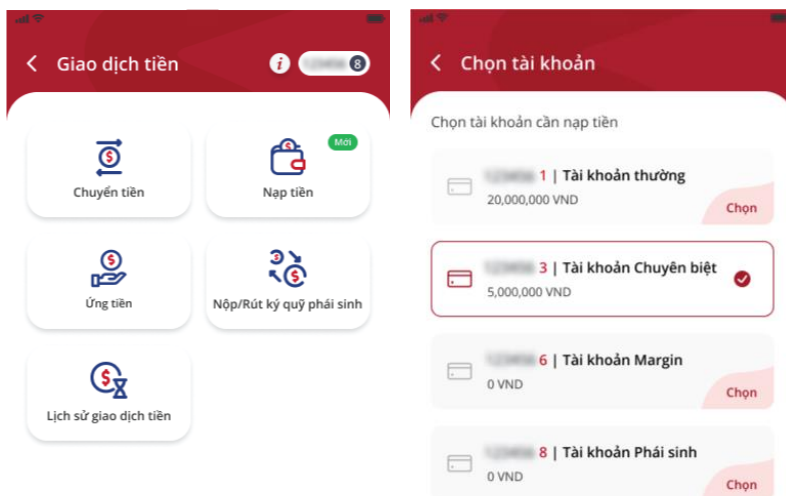

Tiếp tục

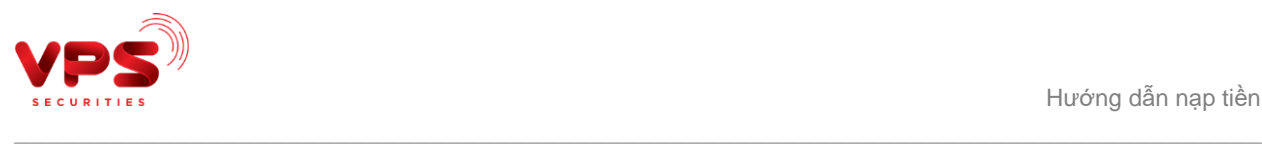

**Bước 3:** Thay đổi tài khoản nạp tiền.

Bấm **Thay đổi**

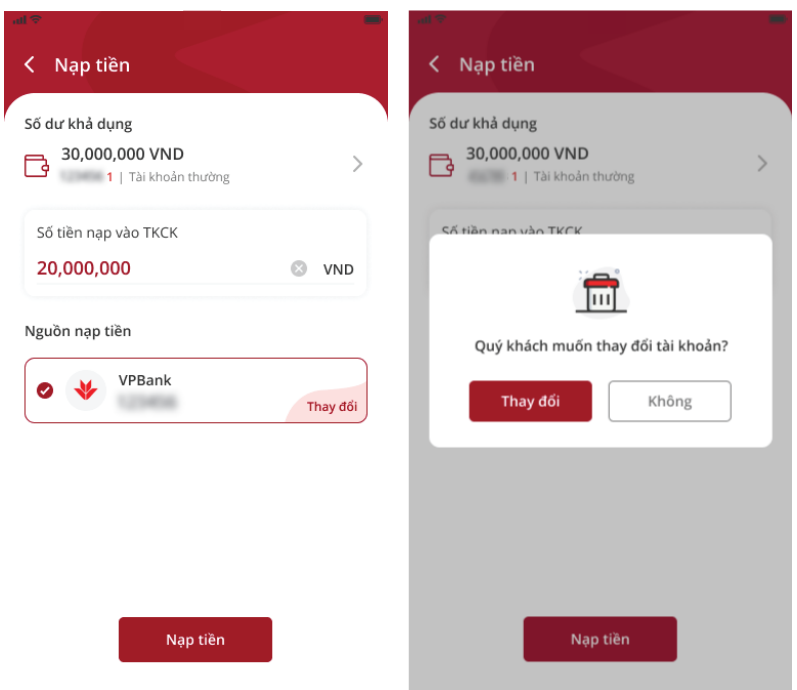